Министерство общего и профессионального образования Свердловской области государственное автономное профессиональное образовательное учреждение Свердловской области «Ирбитский мотоциклетный техникум» (ГАПОУ СО «ИМТ»)

## ПРОГРАММА ПОДГОТОВКИ СПЕЦИАЛИСТОВ СРЕДНЕГО ЗВЕНА ПО СПЕЦИАЛЬНОСТИ 09.02.04 Информационные системы (по отраслям)

# ДИСЦИПЛИНА ОП.15 Автоматизация решения бухгалтерских задач

## КОМПЛЕКС МЕТОДИЧЕСКИХ УКАЗАНИЙ К ВЫПОЛНЕНИЮ ЛАБОРАТОРНЫХ РАБОТ

# Содержание

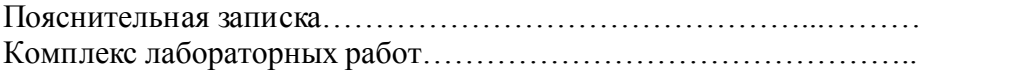

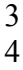

Лабораторная работа - это важный элемент учебного процесса. Именно на таких занятиях студенты получают практические умения и навыки работы с программным обеспечением, лучше усваивают и закрепляют изученный теоретический материал.

Если лекция закладывает основы научных знаний в обобщенной форме, лабораторная работа призвана углубить, расширить и детализировать эти знания, содействовать выработке навыков профессиональной деятельности. Лабораторные работы развивают научное мышление и речь студентов при защите этой работы, позволяют проверить их знания, в связи с чем, лабораторные работы выступают важным средством достаточно оперативной обратной связи.

Для успешной подготовки к лабораторной работе студенту невозможно ограничиться слушанием лекций. Требуется предварительная самостоятельная работа студентов по теме планируемого занятия. Не может быть и речи об эффективности занятий, если студенты предварительно не поработают над конспектом, учебником, учебным пособием, чтобы основательно овладеть теорией вопроса.

Лабораторная работа служит своеобразной формой осуществления связи теории с практикой. Структура лабораторной работы в основном одинакова — вступление преподавателя, где осуществляется постановка задач на занятие, вопросы студентов по материалу, который требует дополнительных разъяснений, собственно практическая часть, защита выполненной работы и заключительное слово преподавателя. Цель занятий должна быть понятна не только преподавателю, но и студентам. Это придает учебной работе жизненный характер, утверждает необходимость овладения опытом профессиональной деятельности, связывает их с практикой жизни.

Студенты, как правило, отдают себе отчет в том, в какой мере им необходимы данные лабораторной работы для предстоящей профессиональной деятельности. Если студенты поймут, что все учебные возможности занятий исчерпаны, интерес к ним будет утрачен. Учитывая этот психологический момент, очень важно организовать занятия так, чтобы студенты постоянно ощущали рост сложности выполняемых заданий, что ведет к переживанию собственного успеха в учении и положительно мотивирует студента. Если же студенты замечают «топтание на месте», уровень мотивации может заметно снизиться.

Преподаватель должен проводить занятия так, чтобы каждый студент получил возможность «раскрыться», проявить способности, поэтому при разработке плана занятий и индивидуальных заданий преподаватель должен учитывать подготовку и интересы каждого студента. Преподаватель при этом будет выступать в роли консультанта, наблюдающего за работой каждого студента и способного вовремя оказывать педагогически оправданную помощь. При такой организации проведения занятий в лаборатории не возникает мысли о том, что возможности занятий исчерпаны.

При проведении лабораторных занятий особенно важно, как, впрочем, и в учении вообще, учитывать роль повторений. Однообразие заданий, субъективное ощущение повторения как замедления движения вперед значительно ухудшают усвоение. Поэтому важно не проводить повторения в формировании заданий на лабораторных работах.

Существуют различные формы проведения лабораторной работы с применением компьютера:

1.Работа с готовой программой.

2.Самостоятельное решение предлагаемой преподавателем задачи.

3.Моделирование и усложнение предлагаемой преподавателем программы.

Преподаватель выполняет консультирующую, координирующую и направляющую функцию. Очень высока степень самостоятельности учащихся, на нее отводится 70% времени занятия.

 Теперь, когда мы немного познакомились с возможностями объекта конфигурации Справочник, создадим несколько таких объектов, чтобы описать справочники, которые будут использоваться в нашей базе данных. Так как наше ООО «На все руки мастер» оказывает услуги по ремонту бытовой техники, очевидно, что для ведения учета нам потребуется задать некоторую списочную информацию.

 Для начала нам понадобится список сотрудников предприятия, которые будут оказывать услуги. Затем нам будет нужен список клиентов, с которыми работает наше 000. После этого нам понадобится перечень услуг, которые может оказывать наше предприятие, и список материалов, которые могут быть израсходованы. Кроме этого нам потребуется список складов, на которых могут находиться материалы 000 «На все руки мастер».

 Начнем с простых вещей - списка сотрудников и списка клиентов. Откроем в конфигураторе нашу учебную конфигурацию и создадим новый объект конфигурации Справочник. Наша задача будет состоять в том, чтобы создать справочник, в котором будут храниться наименования наших клиентов. После того, как вы нажмете *«Добавить»*, система откроет окно редактирования объекта конфигурации. Это средство, которое создано в помощь разработчику. Оно создано специально для сложных объектов конфигурации и позволяет путем выполнения последовательных действий быстро создавать такие объекты. Для того чтобы придерживаться правильной последовательности действий, в нижней части окна имеются кнопки *«Далее»* и *«Назад»*. Кнопка *«Далее»* позволяет задавать свойства объекта в нужной последовательности (чтобы ничего не пропустить и не проскочить вперед, где потребуются данные, которые должны были быть введены ранее). Кнопка *«Назад»* позволяет вернуться на несколько шагов назад, если вы обнаружили, что ранее ввели не все или ошибочные данные. Зададим имя справочника - *«Клиенты»*. Имя является основным свойством любого объекта конфигурации.

 При создании нового объекта система автоматически присваивает ему некоторое имя. Можно использовать имя, присвоенное системой, но лучше заменить его своим, понятным именем. Имя можно задавать любое, главное, чтобы оно начиналось с буквы и не содержало некоторых специальных символов (например, пробел). Для удобства чтения конфигурации принято составлять интуитивно понятные имена и если они состоят из нескольких слов удалять пробелы между словами и каждое слово начинать с большой буквы. На основании имени платформа автоматически создаст синоним -*«Клиенты»*. Свойство *«Синоним»* также есть у любого объекта конфигурации. Оно предназначено для хранения «альтернативного» наименования объекта конфигурации, которое будет использовано в элементах интерфейса нашей программы - то есть будет показано пользователю.

 Поэтому на синоним практически нет никаких ограничений, и его можно задавать в привычном для человека виде.

Все подряд свойства объекта конфигурации Справочник мы пока настраивать не будем, нас вполне удовлетворят те значения, которые система предлагает для них по умолчанию. Поэтому три раза нажмем *«Далее»* и окажемся на закладке *«Данные»*. Здесь для нас представляют интерес длина кода и длина наименования. Длина кода - важное свойство справочника. Как правило, код справочника используется для идентификации элементов справочника и содержит уникальные для каждого элемента справочника значения. Платформа может сама контролировать уникальность кодов и поддерживать автоматическую нумерацию элементов справочника. Уникальность кодов платформа может отслеживать сама, поэтому от длины кода будет зависеть количество элементов, которые могут содержаться в справочнике. Длина кода 5 символов - это от 0 до 99999, то есть сто тысяч элементов.

 Для нашего небольшого ООО «На все руки мастер» этого вполне достаточно. Перейдем к длине наименования. 25 символов для нас явно мало, увеличим длину наименования до 50.

Все остальные свойства объекта конфигурации Справочник мы оставим такими, как их предлагает система по умолчанию, и нажмем *«Закрыть»*. Теперь давайте посмотрим, что создаст система на основе того Объекта конфигурации Справочник, который мы добавили. Выполним пункт меню *Отладка | Начать отладку*. На появившийся вопрос:

ответим *«Да»* и в следующем окне нажмем *«Принять»*:

Перед нами откроется окно системы, в режиме 1С:Предприятие. Поскольку мы не создавали никаких интерфейсов пользователей, для просмотра результатов нашей работы следует воспользоваться меню, которое создает система по умолчанию. Выполним пункт меню *Операции | Справочники...* и выберем справочник *«Клиенты»*.

Система откроет одну из основных форм справочника - основную форму списка. Пока наш справочник *«Клиенты»*пуст, поэтому добавим в него несколько элементов (добавить новый элемент в справочник можно при помощи пункта меню *Действия | Добавить*, соответствующей иконки или клавишей *«Insert»*).

После добавления элементов, справочник будет выглядеть следующим образом:

Теперь мы можем перейти к созданию второго справочника, который будет использоваться в нашей конфигурации - справочника *«Сотрудники»*.

 Справочник *«Сотрудники»* будет устроен несколько сложнее, чем справочник *«Клиенты»*. Дело в том, что в нем мы будем хранить не только фамилию, имя и отчество сотрудника, но и информацию о его прошлой трудовой деятельности. Эта информация однородна по своей структуре (организация, начало, окончание работы, занимаемая должность), но количество предыдущих мест работы у разных сотрудников может быть различным. Поэтому для хранения такой информации мы будем использовать табличную часть справочника.

 Вернемся в конфигуратор и создадим новый объект конфигурации *Справочник*. Назовем его *«Сотрудники»*. Наша задача будет состоять в том, чтобы создать справочник, имеющий табличную часть. На закладке *«Данные»* зададим длину наименования справочника равной 50 символам и добавим в справочник новую табличную часть с именем*«ТрудоваяДеятельность»:*

Создадим реквизиты табличной части *«ТрудоваяДеятельность»*:

- *«Организация»* тип Строка, длина 100,
- *«НачалоРаботы»* тип Дата, состав даты *«Дата»*,
- *«ОкончаниеРаботы»* тип Дата состав даты *«Дата»*,
- *«Должность»* тип Строка, длина 100:

 Для реквизитов *«НачалоРаботы»* и *«ОкончаниеРаботы»* мы выбрали состав даты - *«Дата»*, поскольку в системе 1С:Предприятие 8.0 значения типа *Дата* содержат как дату, так и время.

 В данном случае время начала и окончания работы нам безразлично. Теперь нам следует выбрать вариант редактирования справочника. Очевидно, что редактирование в списке нам уже не подойдет, поскольку в списке мы не сможем редактировать табличную часть справочника и вводить информацию о трудовой деятельности. Поэтому в справочнике *«Сотрудники»* мы выберем вариант редактирования справочника обоими способами - как в списке, так и в диалоге.

 Для этого перейдем на закладку *«Формы»* и установим соответствующий переключатель: Создание справочника *«Сотрудники»* завершено - теперь можно запустить

1С:Предприятие в режиме отладки и заполнить справочник. Выполните пункт меню *Отладка | Продолжить отладку*, на вопрос системы:

ответьте *«Да»*, на последующие вопросы ответьте так же, как и ранее.

 В появившемся окне программы откройте справочник *«Сотрудники»* и убедитесь, что установлен режим редактирования справочника в диалоге (меню *Действия | Редактировать* в диалоге или аналогичная иконка в командной панели).

 Создайте сотрудников Гусакова Николая Дмитриевича, Делового Ивана Сергеевича и Симонова Валерия Михайловича, как показано на рисунках. Обратите внимание, что строки табличной части справочника можно сортировать по содержимому любой из колонок, или располагать в произвольном порядке, используя иконки командной панели:

Теперь мы можем приступить к созданию следующего справочника - *«Номенклатура»*.

 Справочник *«Номенклатура»* будет содержать информацию об услугах, которые оказывает ООО «На все руки мастер», и о тех материалах, которые при этом могут быть использованы. Этот справочник не будет сложным, единственная особенность, которой он будет обладать - это наличие иерархической структуры. Для того чтобы справочником было удобно пользоваться, мы сгруппируем услуги в одну группу, а материалы - в другую.

 Кроме этого, поскольку 000 «На все руки мастер» оказывает самые разные услуги, они также будут логически собраны в несколько групп. То же самое можно сказать и про материалы. Наша задача будет состоять в создании иерархического справочника. Создадим новый объект конфигурации *Справочник* и назовем его *«Номенклатура»*.

Перейдем на закладку *«Иерархия»* и установим флаг *«Иерархический справочник»*.

 На закладке *«Данные»* зададим длину наименования справочника равной 100 символам. Теперь запустим 1C:Предприятие в режиме отладки и заполним

справочник *«Номенклатура»*. В процессе заполнения справочника мы покажем, как создавать группы справочника и переносить элементы из одной группы в другую.

 Создадим две группы в корне справочника: *«Материалы»* и *«Услуги»* (меню *Действия | Новая группа*):

В группе *«Материалы»* создадим пять элементов:

- «Строчный трансформатор Samsung»,
- «Строчный трансформатор GoldStar»,
- «Транзистор Philips 2N2369»,
- «Шланг резиновый»,
- «Кабель электрический»:

 В группе *«Услуги»* тоже создадим несколько элементов - услуги по ремонту телевизоров:

- *«Диагностика»*,
- *«Ремонт отечественного телевизора»*,
- *«Ремонт импортного телевизора»* и услуги по установке стиральных машин:
- *«Подключение воды»*,
- *«Подключение электричества»*:

 Теперь разнесем услуги по двум смысловым группам: услуги по ремонту телевизоров и услуги по установке стиральных машин.

 Для этого в группе *«Услуги»* создадим еще две группы: *«Телевизоры»* и *«Стиральные машины»*:

 Для того чтобы переместить услуги в соответствующие группы, в окне списка установим курсор на ту услугу, которую мы хотим переместить, и выполним команду *Действия | Переместить в группу*.

В открывшемся окне выберем новую группу:

 Аналогичным образом переместите в группу *«Телевизоры»* услуги *«Ремонт отечественного телевизора»* и *«Ремонт импортного телевизора»*. Услуги *«Подключение воды»* и *«Подключение электричества»* переместите в группу *«Стиральные машины»*.

 Затем в группе материалы создайте две группы: *«Радиодетали»* и *«Прочее»*. В группу *«Прочее»* поместите *«Кабель электрический»* и *«Шланг резиновый»*. Остальные материалы переместите в группу *«Радиодетали»*.

В заключение мы создадим справочник «Склады», который будет содержать информацию о складах, используемых ООО «На все руки мастер». Этот справочник будет содержать один предопределенный элемент - склад «Основной», на который будут поступать все материалы. Наша задача будет состоять в том, чтобы создать справочник, содержащий предопределенные элементы. Откроем конфигуратор и создадим новый объект конфигурации Справочник с именем «Склады». Перейдем на закладку «Прочее» и нажмем кнопку «Предопределенные».

Система откроет список предопределенных элементов справочника. Сейчас он пуст, поэтому выполним командуДействия | Добавить и создадим предопределенный элемент с именем «Основной»:

Обратите внимание на то, что помимо наименования мы задали еще и имя предопределенного элемента справочника. В дальней шем, когда мы будем использовать средства встроенного языка, мы сможем обратиться к этому элементу справочника, используя имя, которое присвоили ему в конфигураторе.

Запустим 1С: Предприятие в режиме отладки и откроем справочник «Склады». Добавим в справочник еще один склад, который назовем «Розничный»:

Обратите внимание, что система отмечает различными пиктограммами простой и предопределенный элементы справочника. Несмотря на то, что можно изменить код или наименование у обоих элементов, пометка на удаление (или удаление) возможна только для простых элементов справочника.

При попытке пометить на удаление предопределенный элемент, система выдаст предупреждение:

Таким образом, теперь мы можем обозначить две характерные особенности предопределенных элементов:

• на предопределенные элементы могут опираться алгоритмы работы конфигурации (т.к. возможно обращение к ним из встроенного языка по имени),

• предопределенные элементы являются объектами базы данных, которые нельзя удалить в режиме 1С: Предприятия.

Из этого видно, в чем заключается принципиальная, с точки зрения конфигурации, разница между обычными и предопределенными элементами справочника. Обычные элементы «непостоянны» для конфигурации. В процессе работы пользователя они могут появиться, исчезнуть. Поэтому конфигурация хоть и может отличить их друг от друга, но рассчитывать на них в выполнении каких либо алгоритмов она не может, в силу их «непостоянства».

Предопределенные элементы напротив, «постоянны». В процессе работы пользователя они находятся всегда на своих местах, и исчезнуть не могут. Поэтому с ними конфигурация может работать вполне уверенно и опираться на них, при отработке различных алгоритмов. По этой причине каждый из предопределенных элементов имеет уникальное имя для того, чтобы к ним можно было обратиться средствами встроенного языка.

## Документы Лабораторная работа № 5

Прежде всего, следует заметить, что до сих пор мы использовали предопределенные формы объектов, которые система 1С: Предприятие создавала для нас сама «по умолчанию». Теперь же у нас возникла необходимость слегка изменить логику работы формы документа, а значит, нам придется создать свою собственную форму документа «Приходная Накладная» для того, чтобы в ней мы могли описать тот алгоритм, который нам нужен. Вернемся в конфигуратор и откроем окно редактирования объекта

## конфигурации «Приходная Накладная».

В этом окне нас интересует закладка «Формы». Как мы видим, ни одна из основных форм документа пока не задана. Для того чтобы создать форму документа, нажмем на символ лупы в поле ввода:

Система вызовет еще один полезный инструмент разработчика - конструктор форм. Этот инструмент также построен по принципу «мастеров» - ввод данных в определенной последовательности и передвижение кнопками «Далее» и «Назад».

Сразу нажмем кнопку «Готово», согласившись тем самым со всем, что нам предложила система. Обратите внимание, что в дереве объектов конфигурации у объекта конфигурации Документ «Приходная Накладная» появилась форма «Форма Документа», а на экране открылось окно редактора форм, содержащее эту форму:

Как видите, форма документа «Приходная Накладная» содержит большое количество всевозможных полей. Эти поля называются элементами управления. Они имеют разное назначение и разное поведение, которое соответствует их назначению. Однако все они служат для того, чтобы отображать информацию, хранящуюся в базе данных и организовывать интерактивную работу с этой информацией.

Сейчас мы обратим свое внимание только на те элементы управления, которые нас интересуют - это три поля ввода, расположенные в колонках «Количество», «Цена» и «Сумма»:

Мы хотим, чтобы кажлый раз, когла меняется значение в поле «Количество» или в поле «Цена», в поле «Сумма» автоматически устанавливалось значение равное Количество\*Цена.

Очевидно, что для этого нужно написать на встроенном языке команду похожую на Сумма = Количество\*Цена, которая будет выполняться при изменении значения поля «Количество» или «Цена».